#### *Регистрация в Личном кабинете*

Войти на сайт можно с помощью любого браузера (Mozilla Firefox, Opera и т.д.). Регистрация в Личном кабинете начинается с перехода по ссылке «Зарегистрироваться» на странице авторизации (рис.1).

В открывшемся окне «Введите регистрационные данные» заполняются поля (рис.2).

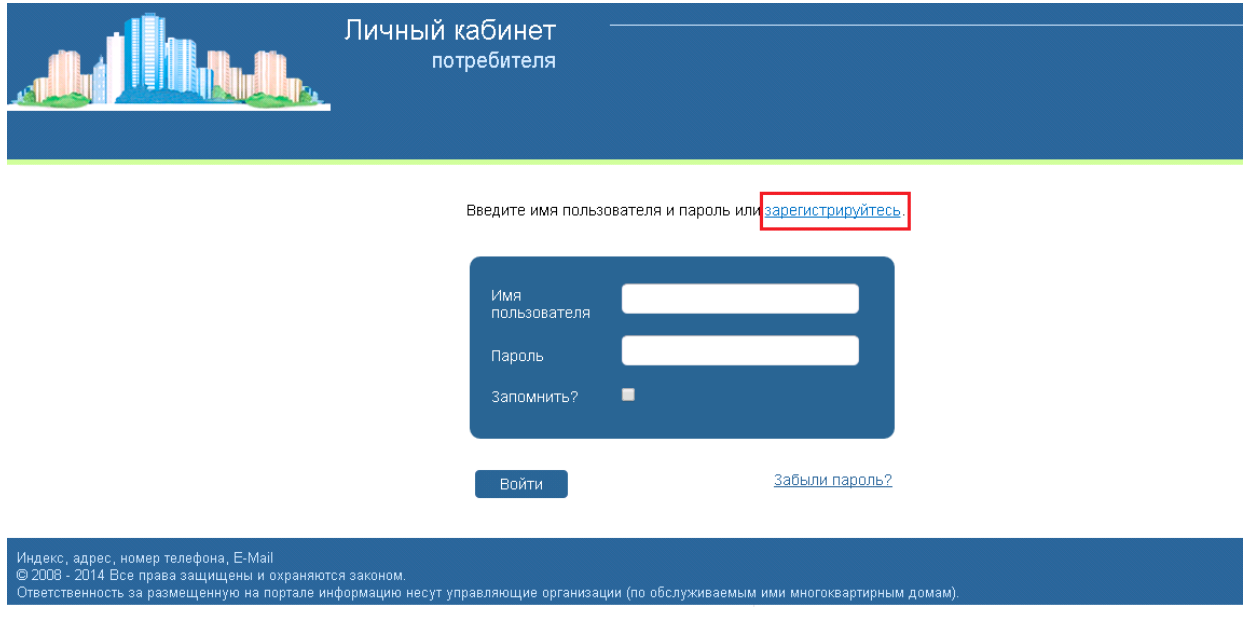

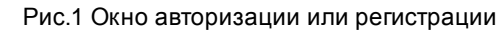

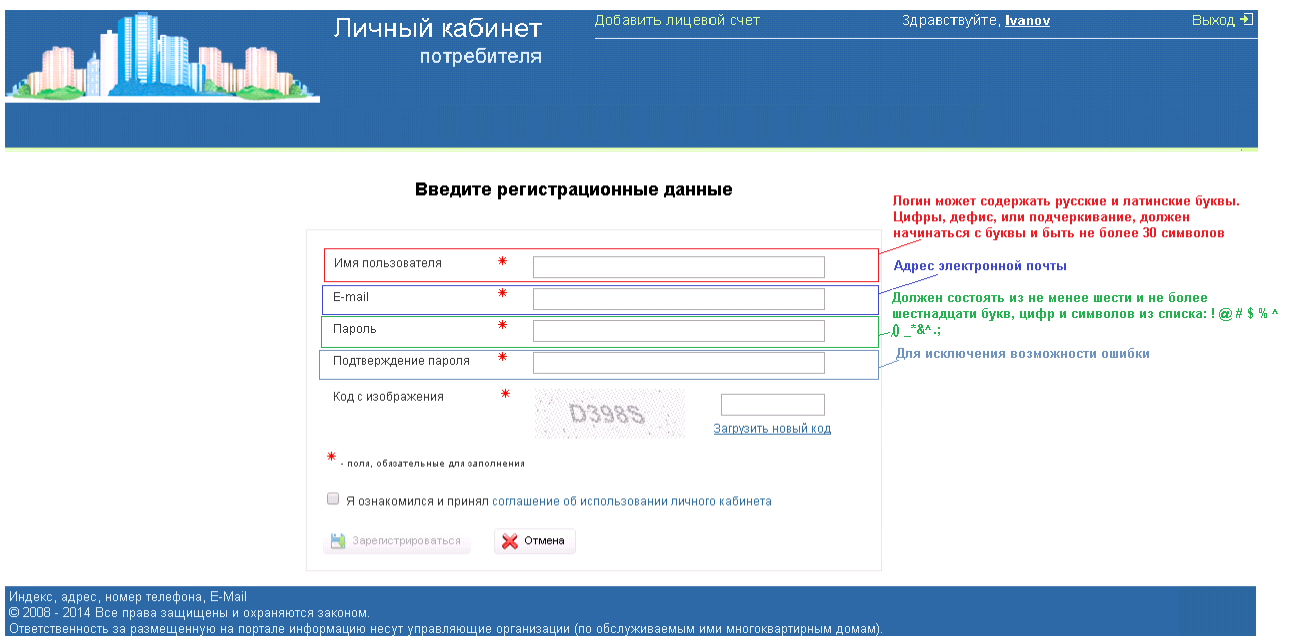

Рис.2 Режим регистрации в Личном кабинете

Нельзя зарегистрировать учетную запись с уже существующим логином или электронным адресом.

Все поля являются обязательными для заполнения. После заполнения щелкается кнопка В Зарегистрироваться . На E-mail придет письмо, содержащее ссылку для подтверждения активации учетной записи.

## *Авторизация*

Авторизоваться в Личном кабинете можно введя логин и пароль на странице авторизации

(рис.3).

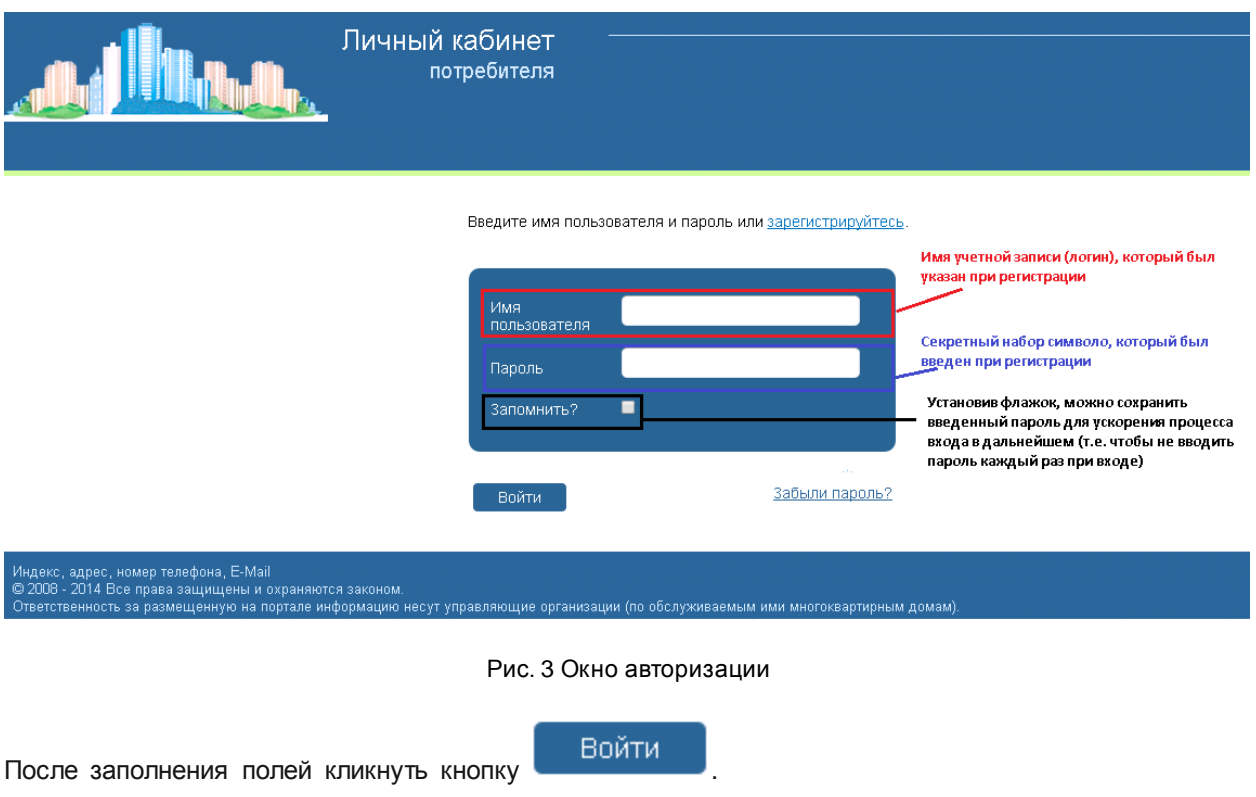

# *Присоединение лицевого счета пользователя к Личному кабинету*

Для отображения сведений лицевого счета, собственнику помещения необходимо привязать его к Личному кабинету, с помощью ссылки «Добавить лицевой счет» (рис.4).

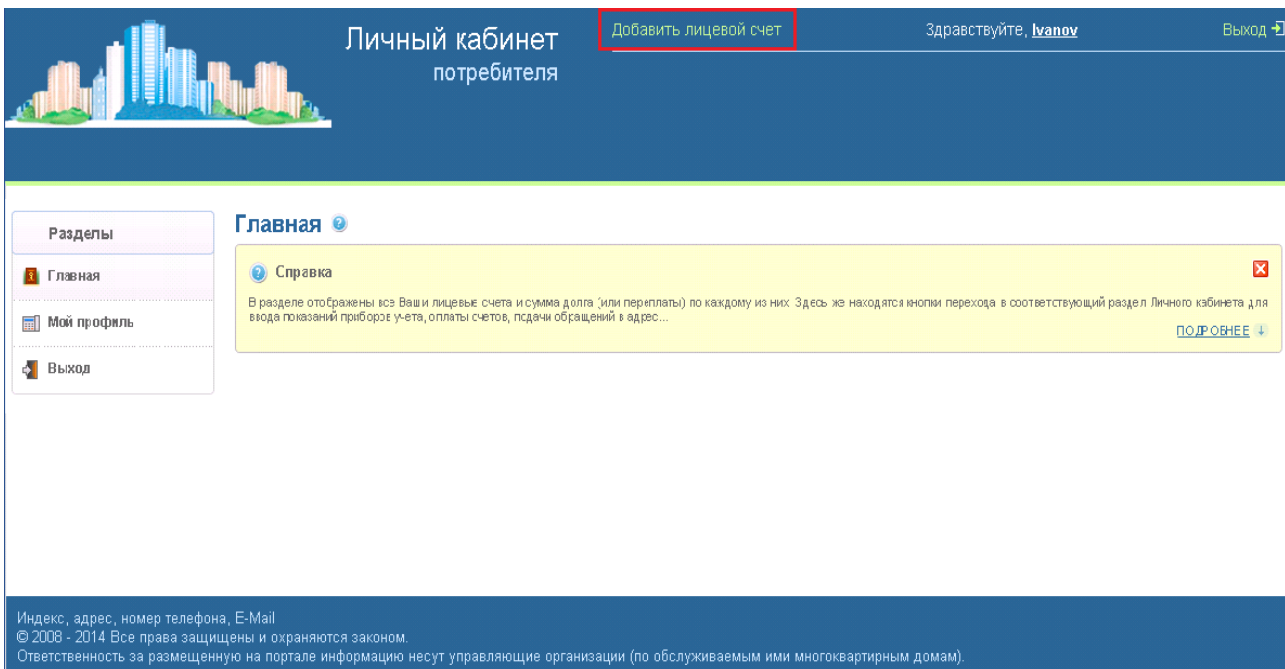

Рис.4 Режим добавление Лицевого счета

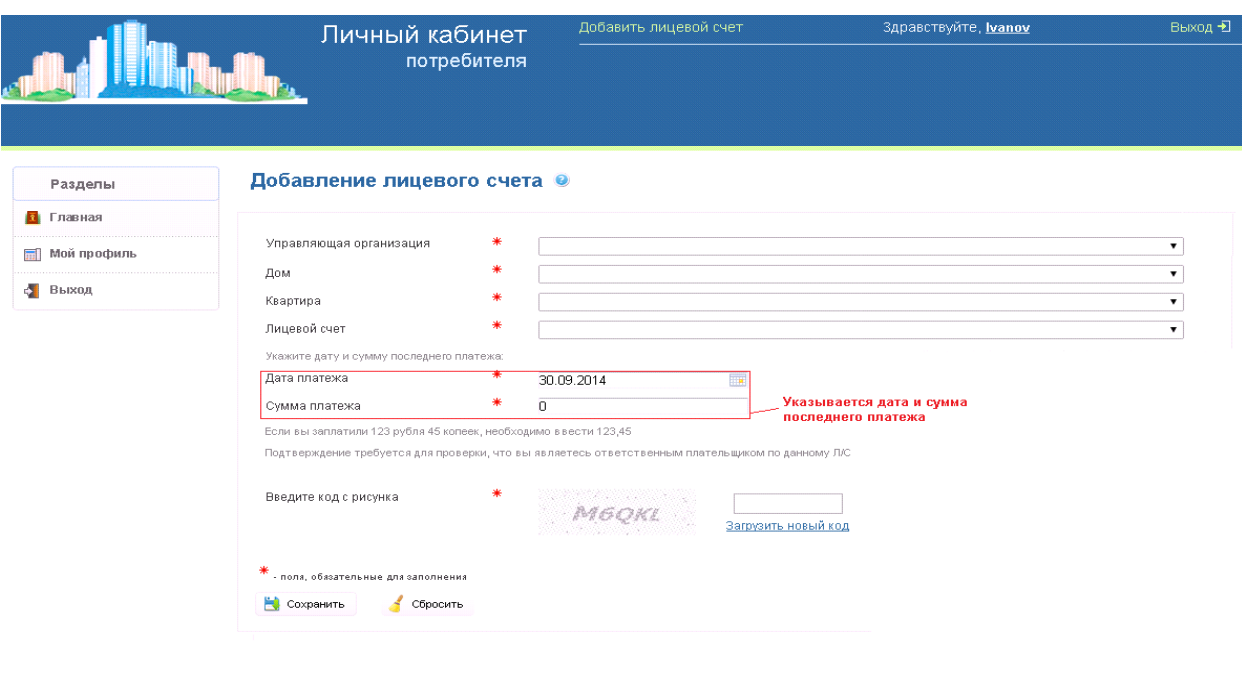

# лер телефона, E-Mail<br>права защищены и охраняются законом<br>i размещенную на портале информацию , адрес, номі<br>- 2014 Все п .<br>М ими многоквартирным домам<sup>.</sup>

## Рис. 5 Режим добавления сведений лицевого счета

После добавления лицевого счета (рис.5), на главной странице карточки личного кабинета будет наглядно представлена информация, содержащ ая сведения о характеристике лицевого счета и предоставленных услугах (рис.6).

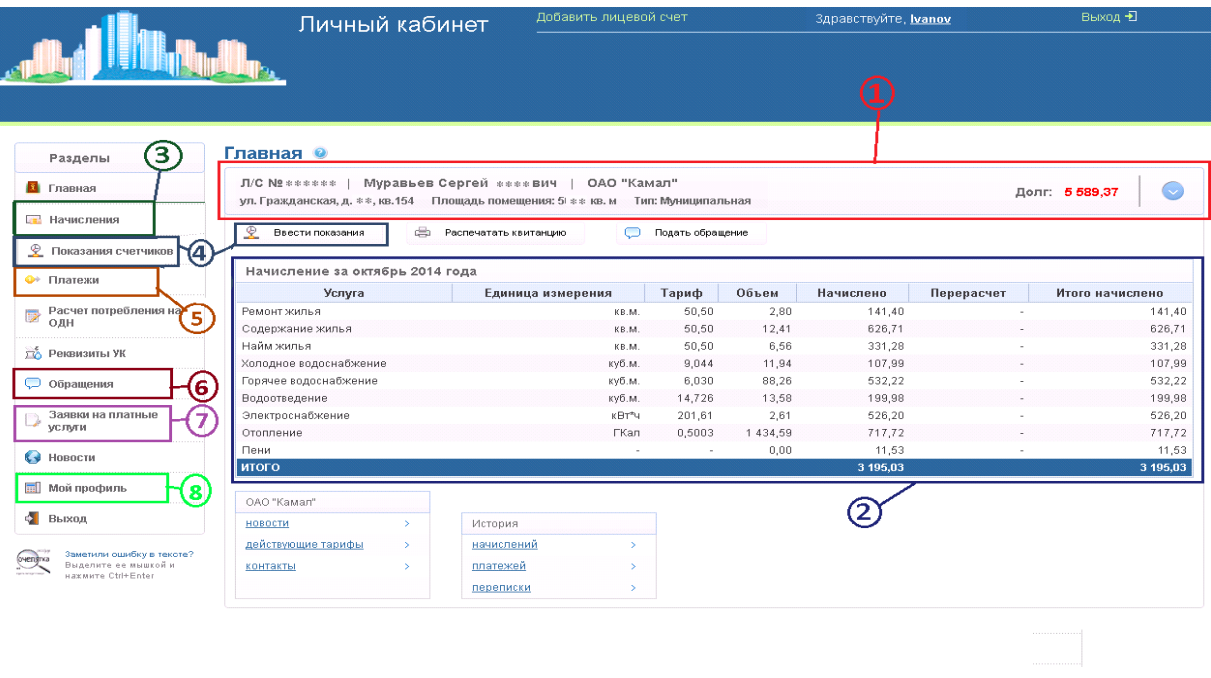

Рис.6 Главная страница Карточки лицевого счета

### *Просмотр основных сведений и состояния лицевого счета*

Основные регистрационные данные о лицевом счете  $(\mathbf{U})$ , рис.6), которые применяются при проведении начислений:

- Номер лицевого счета формируется в системе работником УК или ТСЖ;
- Абонент фамилия, имя, отчество собственника жилья или ответственного квартиросъемщика;
- Адрес полный адрес помещения;
- Площадь квартиры;
- Информация об Управляющей организации;
- Сведения о финансовом состоянии лицевого счета.

#### *Просмотр списка представляемых услуг их поставщиков и тарифов*

В таблице Главной страницы  $(2)$ , рис.6) можно просмотреть периодические услуги, предоставляемые поставщиками, а также тарифы, которые применяются в начислениях.

### *Просмотр движения денежных средств и состояния лицевого счета*

В подразделе основного меню «**Начисления**» (3) рис.6) можно просмотреть информацию о базовом и скорректированном начислении за период, с указанием сведений по перерасчетам (за текущий и прошлые периоды), и общедомовому распределению приборов учета (в случае их наличия).

Есть возможность посмотреть и распечатать платежный документ (квитанцию) на оплату услуги за любой прошлый период.

# *Просмотр показаний приборов учета (счетчиков) и ввод текущих показаний*

Раздел основного меню «**Показания счетчиков**» (**4)**, рис.6) позволяет просмотреть информацию об установленных в квартире приборах учета и их показаниях.

Можно ввести показания приборов учета по всем видам потребляемых ресурсов по каждому лицевому счету.

### *Просмотр движения денежных средств и состояния лицевого счета*

В подразделе основного меню «Платежи» ( , рис.6) можно проконтролировать и просматривать развернутые сведения по задолженности/переплате и движению денежных средств по лицевому счету.

Страница «Платежи» делится на подразделы:

 Период отображения **-** можно выбрать периода, за который необходимо просмотреть информацию.

 Движение финансов - отображает состояние лицевого счета (долг/переплата на начало и на конец периода; сведения по перерасчетам; поступления денежных средств; начисление за период).

Предусмотрена Online оплата, печать копий квитанций за любой период (рис.7).

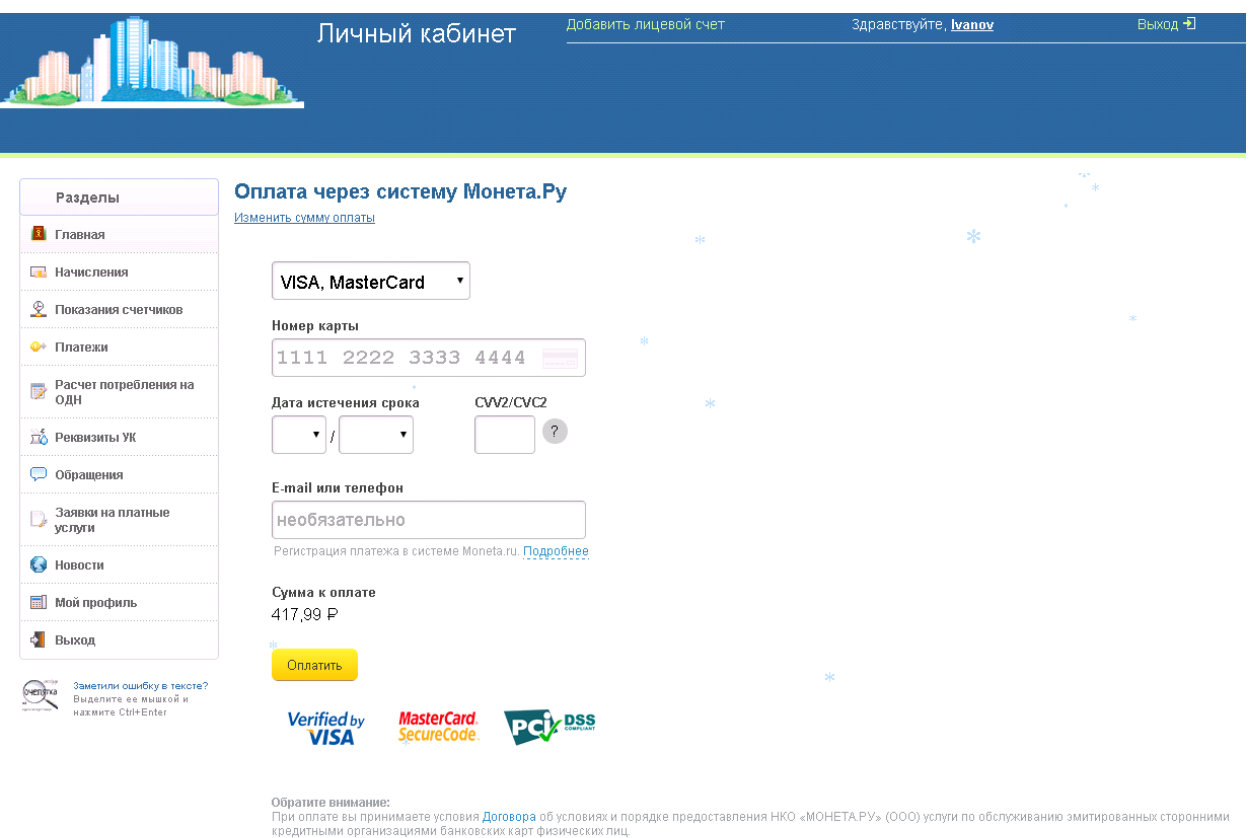

## Рис.6 Online оплата

# *Отправка сообщений или заявки на платные услуги в УК или ТСЖ*

С помощью раздела «Обращения» (**6**, рис.6) можно отправить сообщение в Вашу обслуживающую организацию – с вопросом или пожеланием. Отправляя сообщение, необходимо указать координаты для обратного ответа.

С помощью раздела «**Заявки на платные услуги**» ( , рис.6) можно отправить заявку на платную услугу в обслуживающую организацию.

## *Редактирование данных учетной записи*

Раздел основного меню «Мой профиль» (, рис.6) предоставляет возможность подписаться на рассылку квитанций, посмотреть общие сведения об учетной записи с возможностью редактирования (удаление лицевых счетов и учетной записи; смена/восстановление пароля).